**Welcome to SERV-NV Registration User Guide** 

**State Emergency Registry of Volunteers NEVADA (SERV-NV)**

## **Be Prepared! Get Involved! Volunteer!**

- Nevada has been working on a way to ensure volunteers are easily accessible during emergencies.
- SERV-NV was developed to collect and maintain volunteers who are able to provide assistance to an affected area during a disaster or public health emergency.
- It is now required that all volunteers register with SERV-NV prior to deployment.

#### **This presentation will walk you through the registration process!**

## **First Steps:**

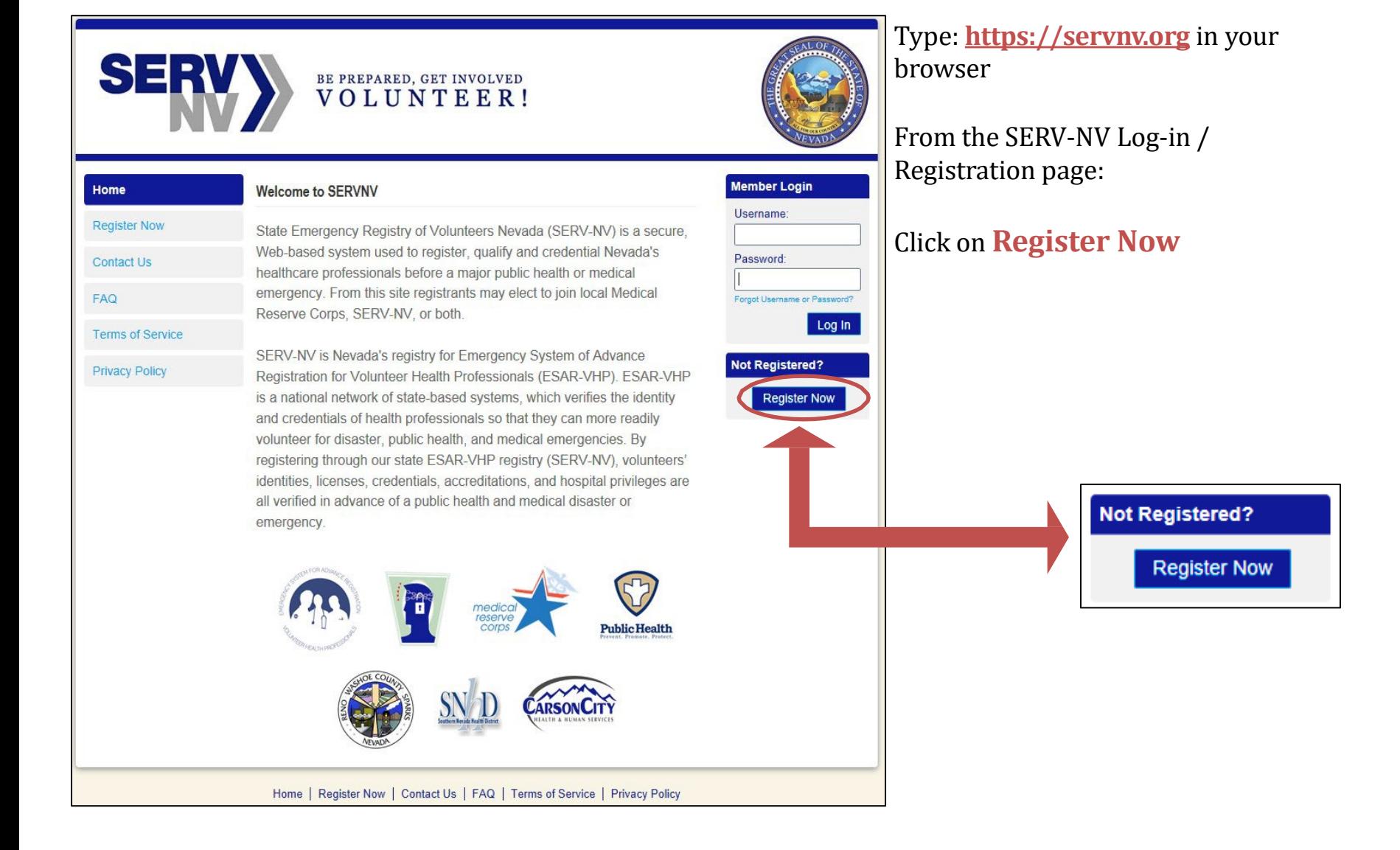

#### The first thing you will be asked to do is **Add an Organization**. Click **Add Organizations**

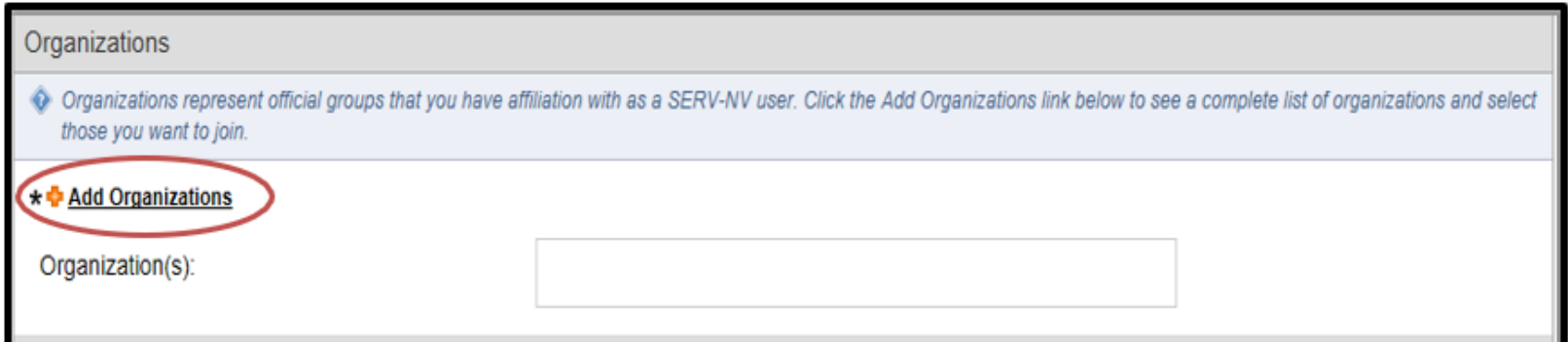

Next you will see a list of options, check the box(es) of the groups you want to join, then click **Select.** \*Note: If you click on the groups, a short description of each organization will display on the right.

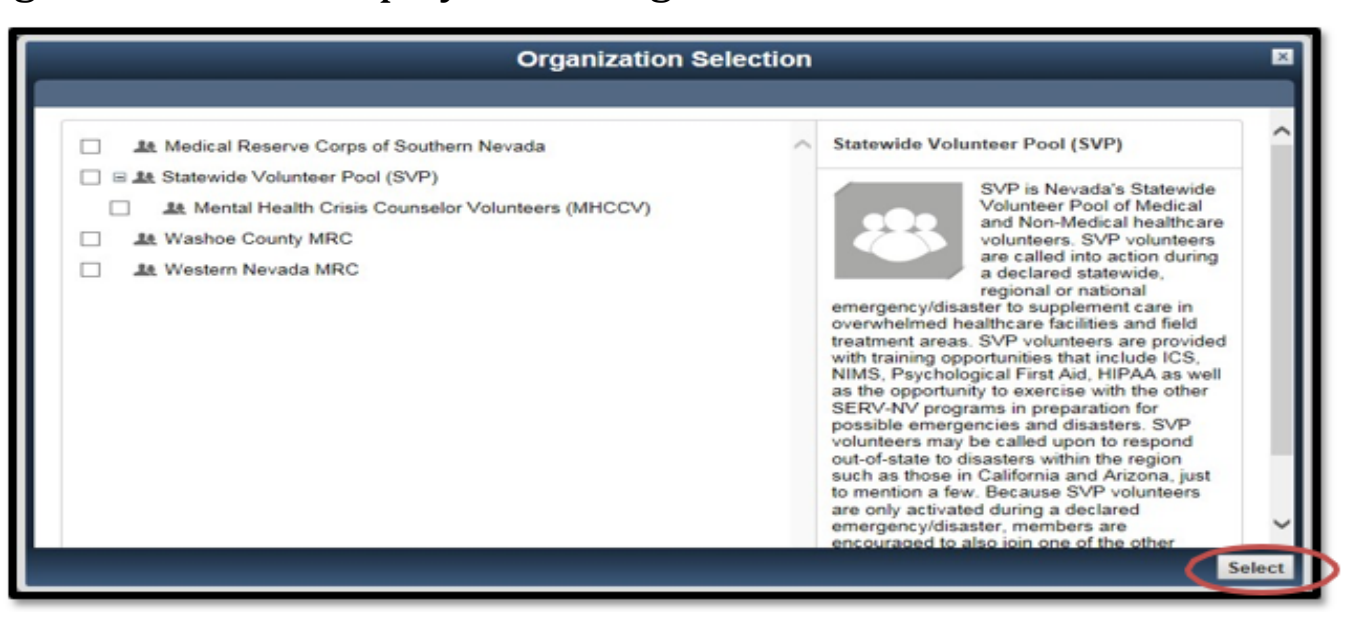

#### **Account Information:**

- Add Username and Password and Confirm Password Keep it secret, keep it safe,  $\odot$  but if you lose it, no worries, you can request a password reset by clicking on the 'Forgot Username or Password?' link located on the Home/Sign-in page.)
- Select a secret question and provide an answer.

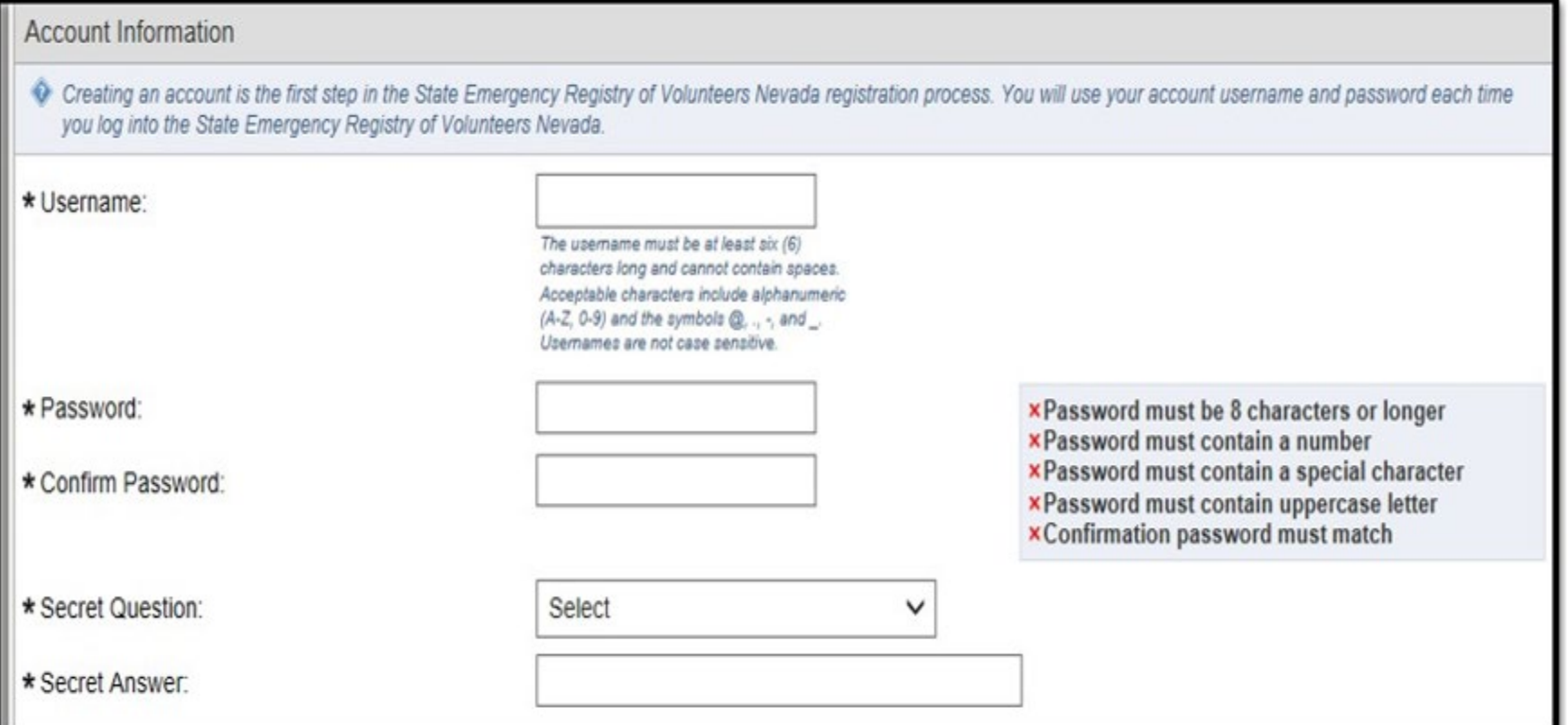

## **Terms of Service and Privacy Policy:**

Read all Terms of Service, Information Pledge, and Background Check Consent, then agree by **checking** the boxes next to each one.

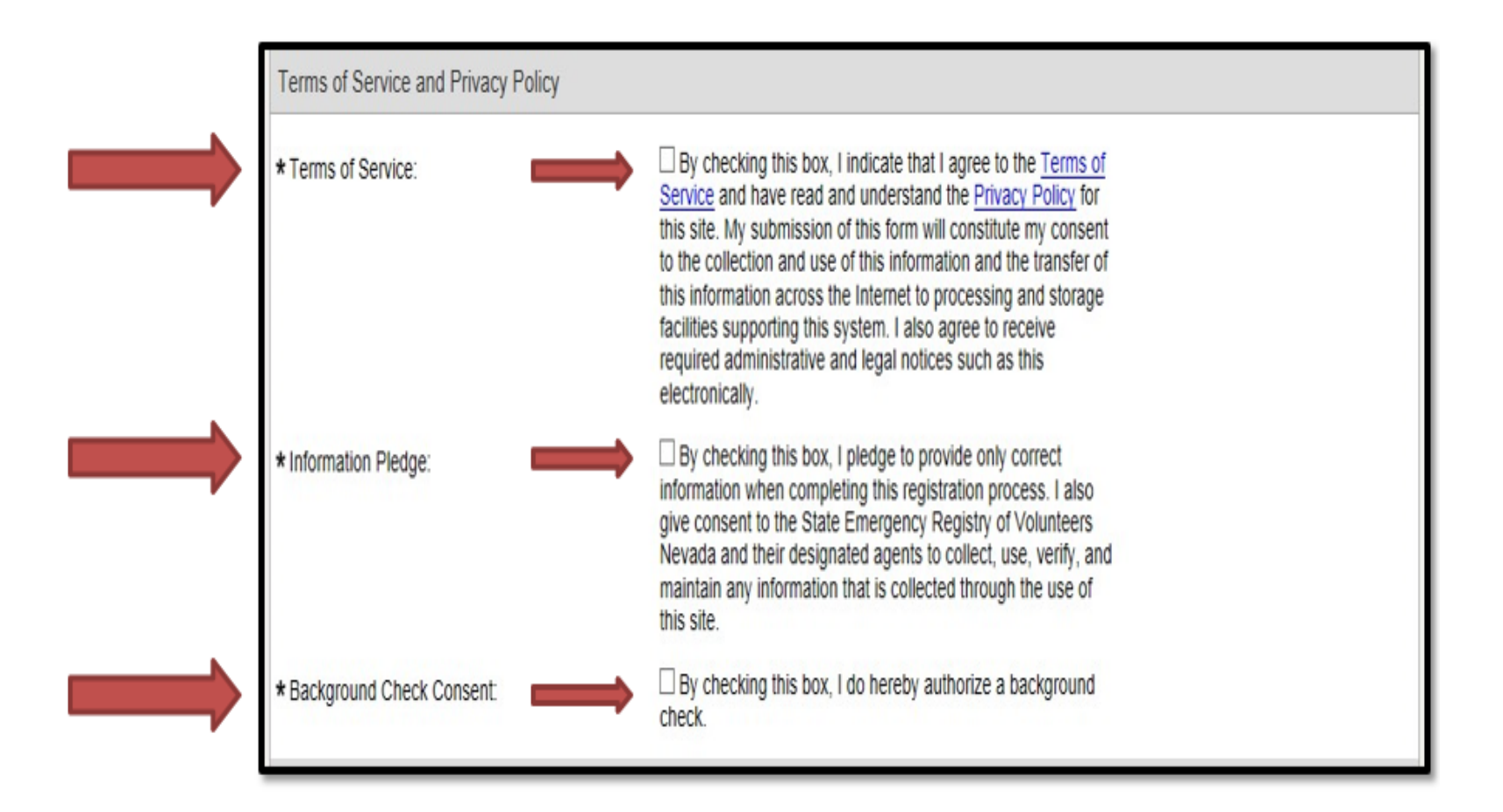

#### **Name and Address Information:**

Next, enter your **Name and Address** information.

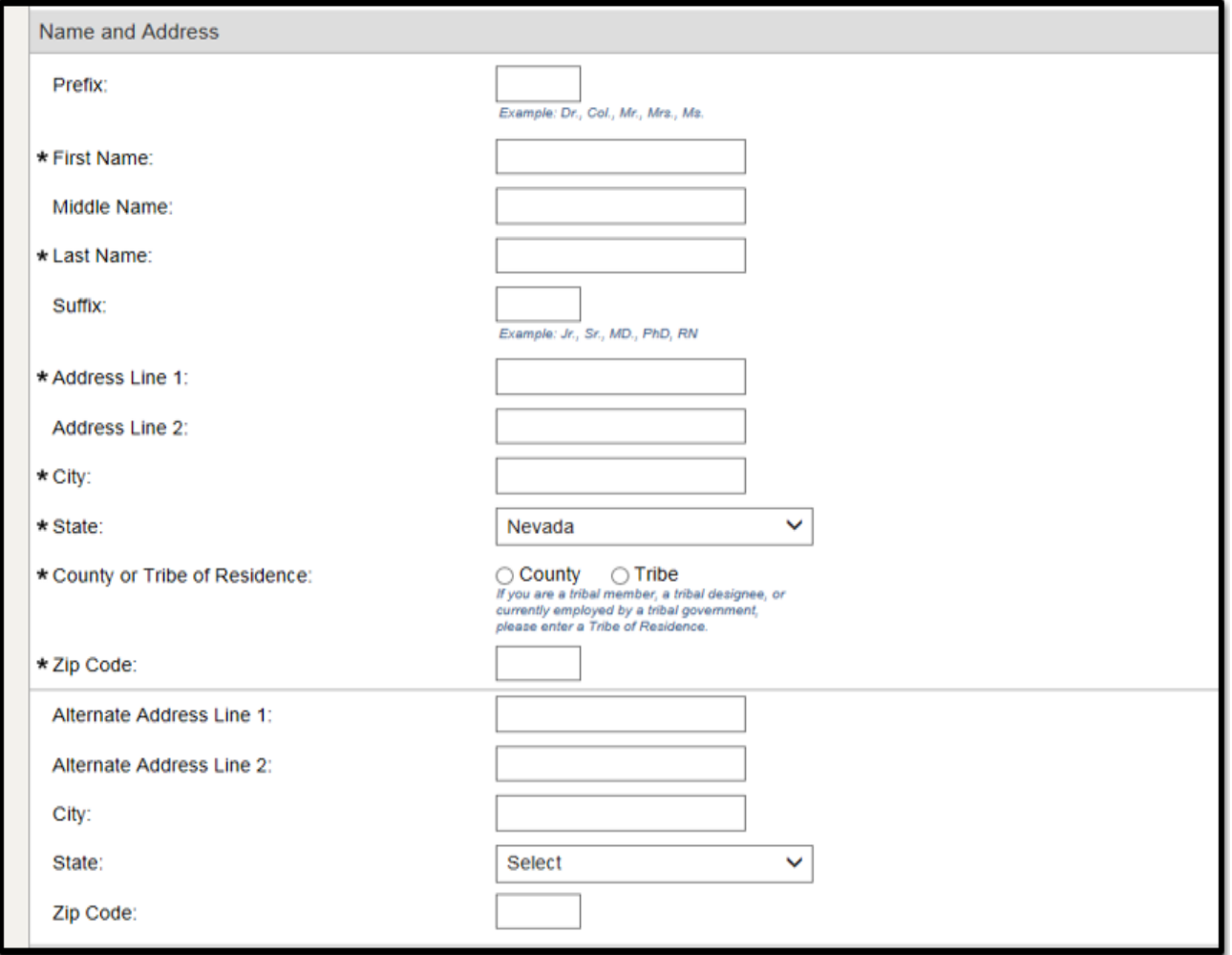

#### **Contact Information:**

Next, enter in your **Contact Information**.

Although one (1) is required, you can add up to two (2) email addresses and five (5) phone numbers. You can also arrange which phone number you want called as a  $1^{st}$  attempt,  $2^{nd}$ , etc., by using the arrows on the righthand side next to each number.

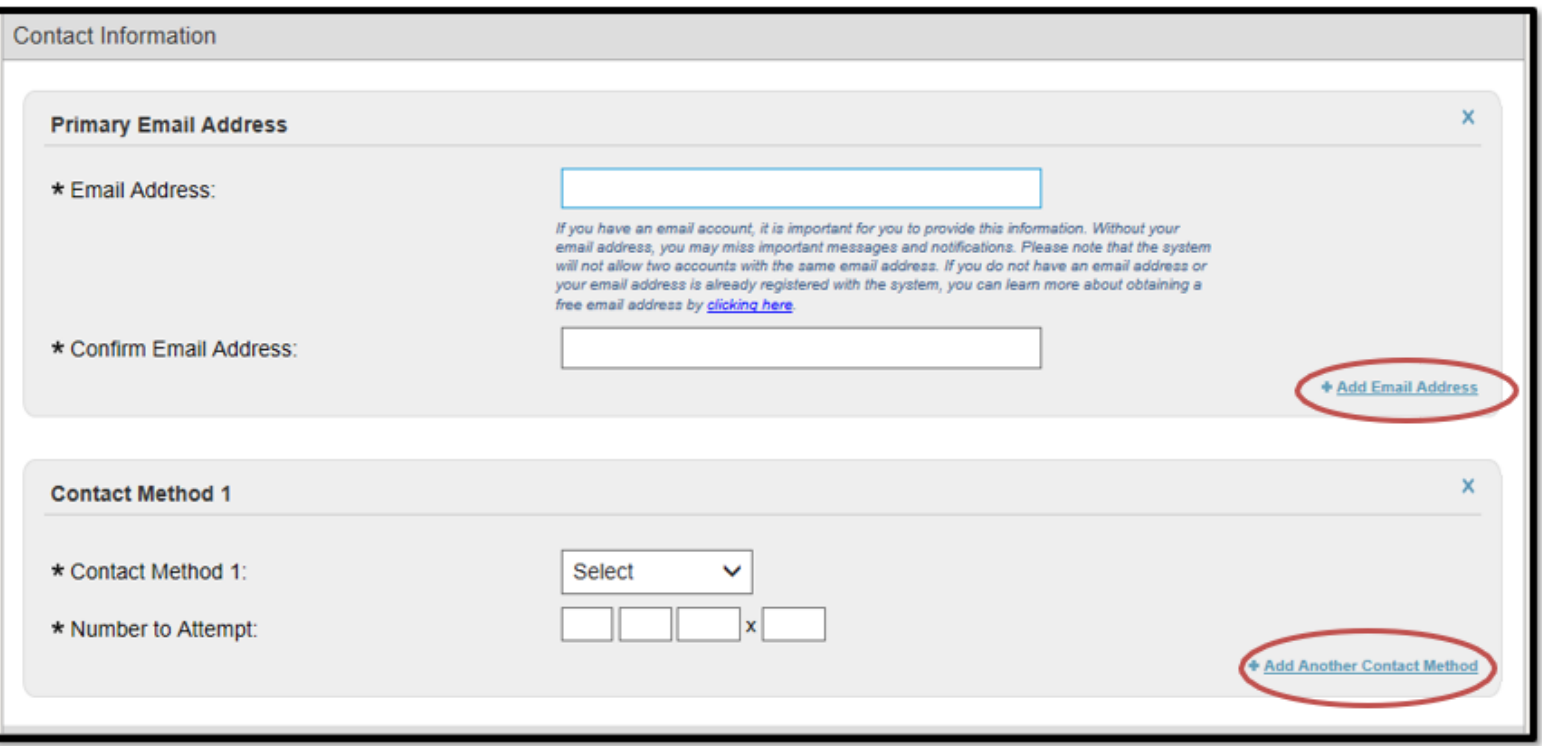

## **Occupation Information:**

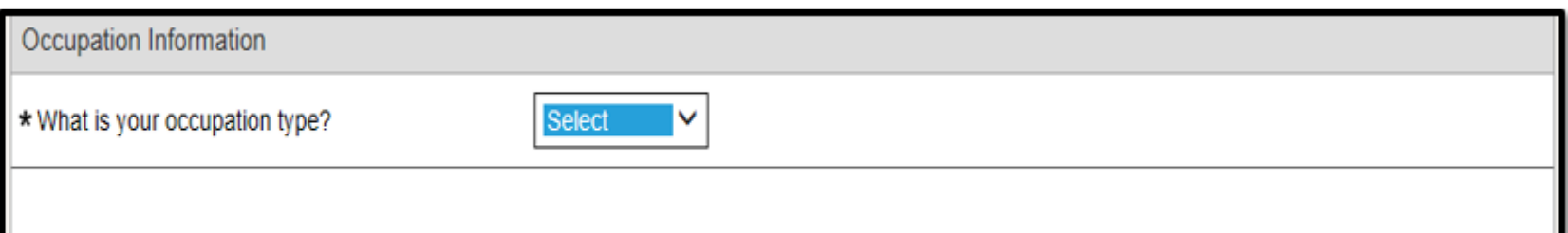

Select **Medical** or **Non-Medical**, then select your occupation and the current status. \*Note: The occupations list is arranged in alphabetical order, broken into two occupation types, medical and non-medical.

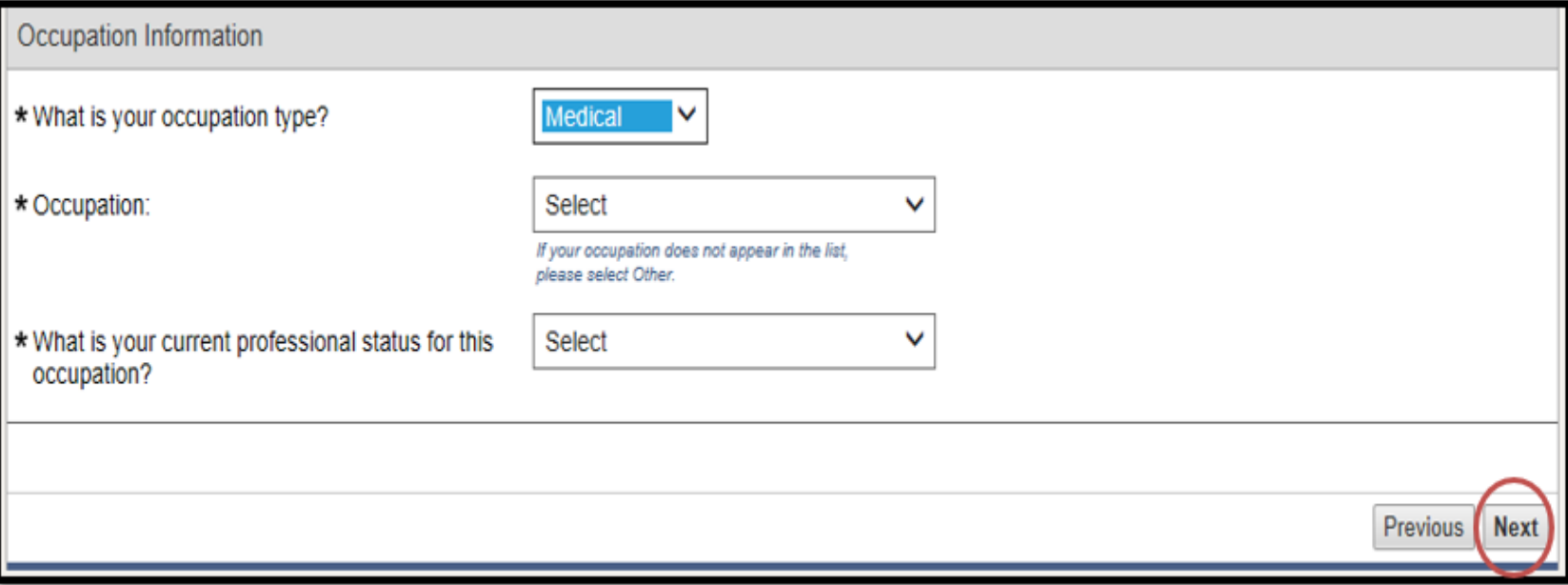

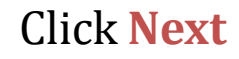

Once you click **Next**, the "Attention Required" notice show below will appear:

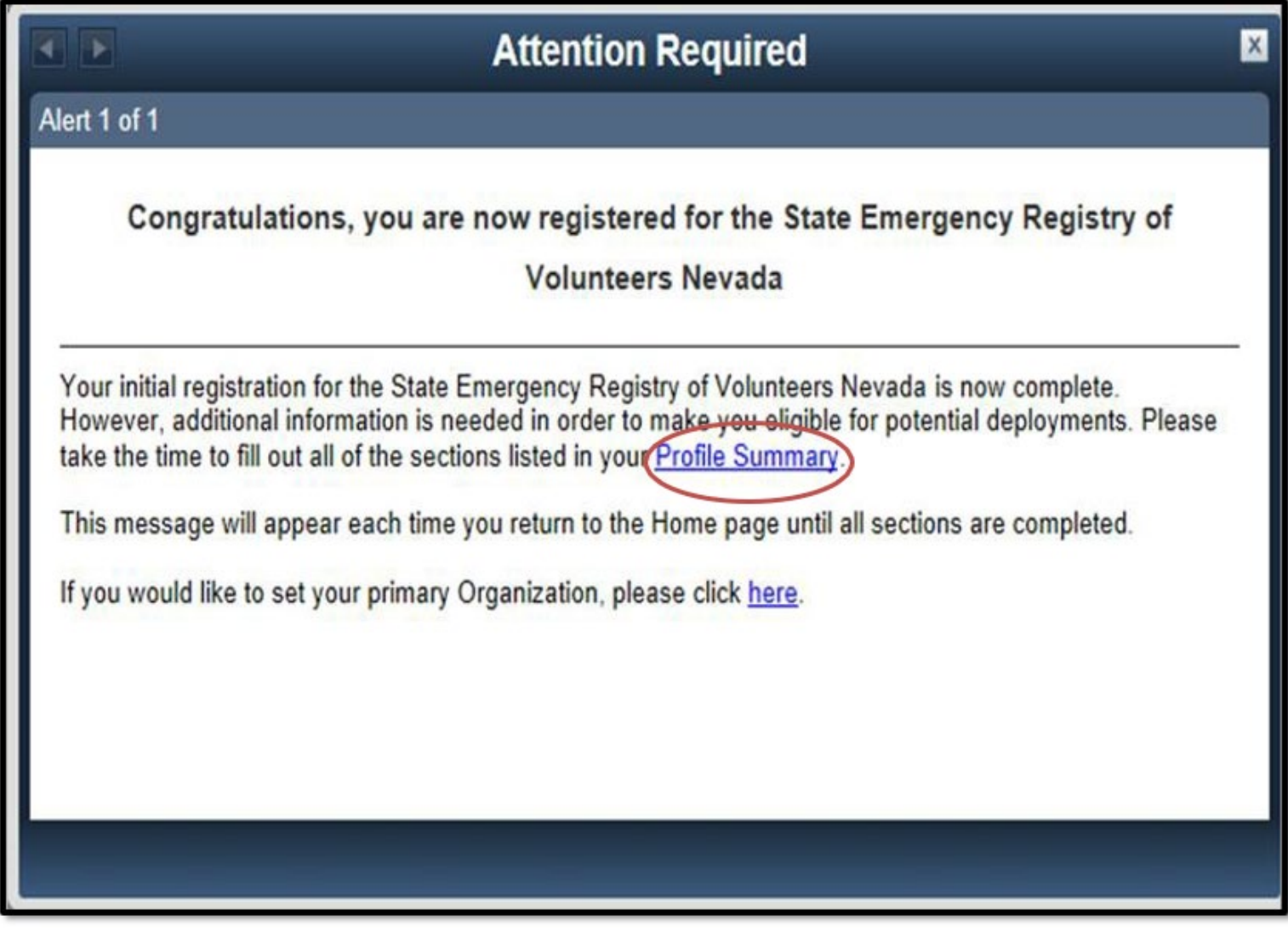

**Click** on **Profile Summary** to complete your profile.

All of the following pages can be seen in **My Profile.** Please visit each section to fill in the required information. At the top of each page there is an **Edit Information** button. After you have filled in your information, scroll to the bottom and click **Save Changes**, then move on to the next section.

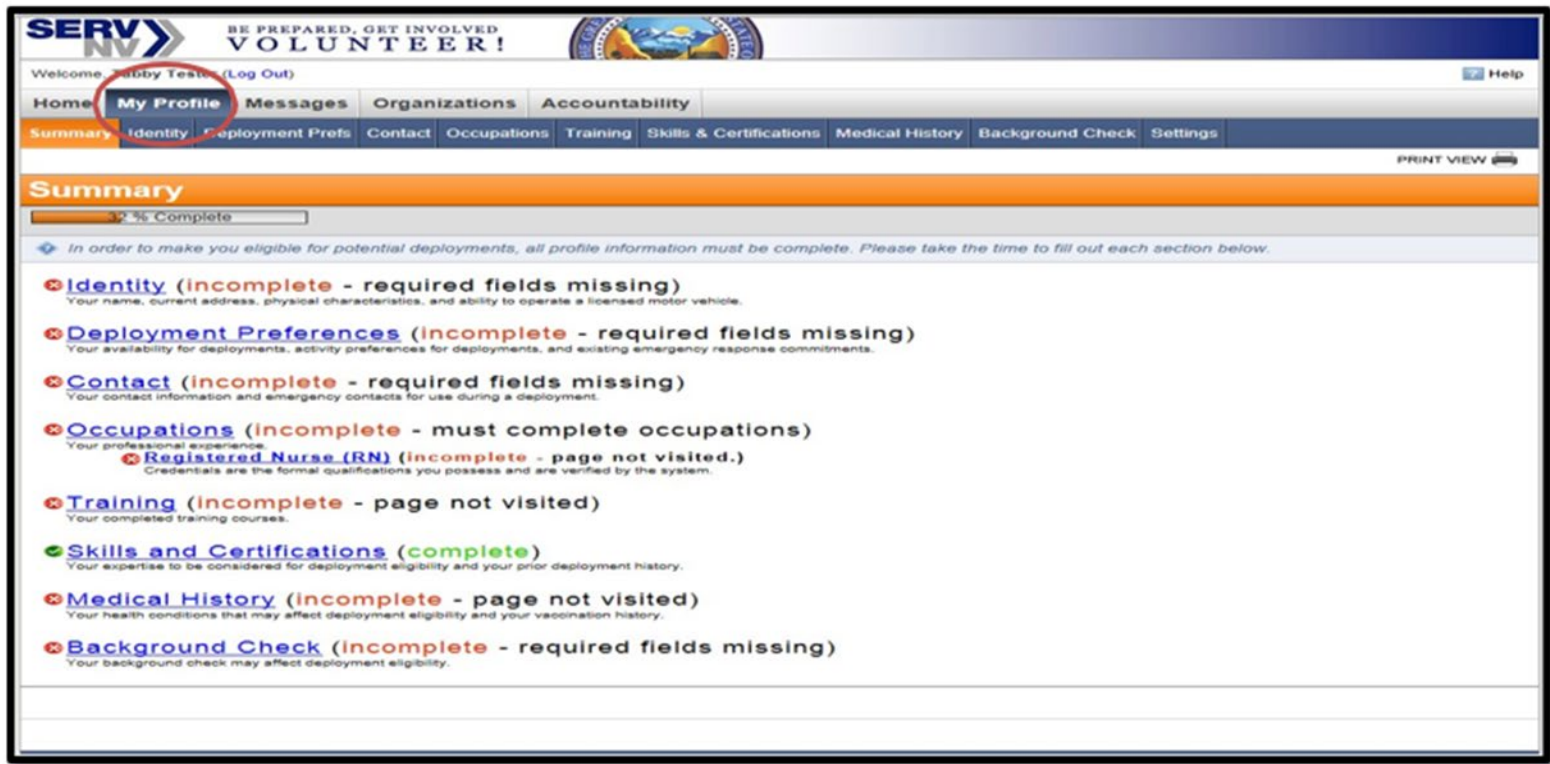

When you have successfully saved your data, you will see the **green Success** bar at the top.

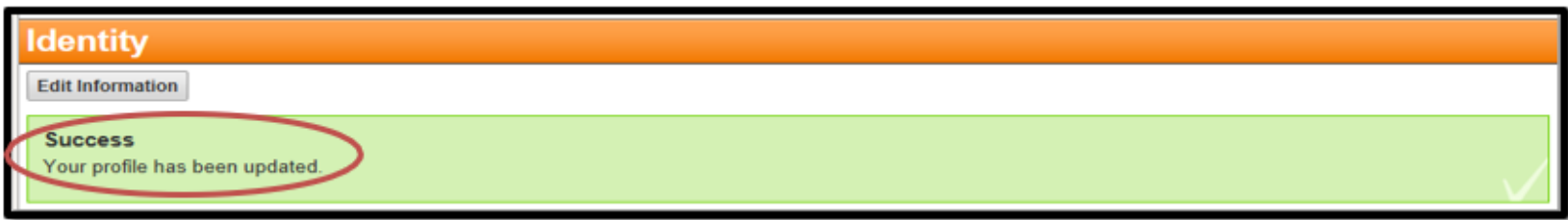

You can use the **tabs** at the top to **visit each section**, or you can use the **Summary** tab to see the areas you have not yet visited.

Summary Identity Deployment Prefs Contact Occupations Training Skills & Certifications Medical History Background Check Settings

\*Note: On the **Summary** tab, the **Skills & Certifications** section will already be **green** indicating it is complete even if no information has been entered. Please be sure to visit this page as well to add any information you think would be relevant.

\*Note: On the **Summary** tab, the **Training** and **Medical History** sections will turn **green** indicating they are complete once you have visited them, even if no information has been entered. You can come back anytime to make changes.

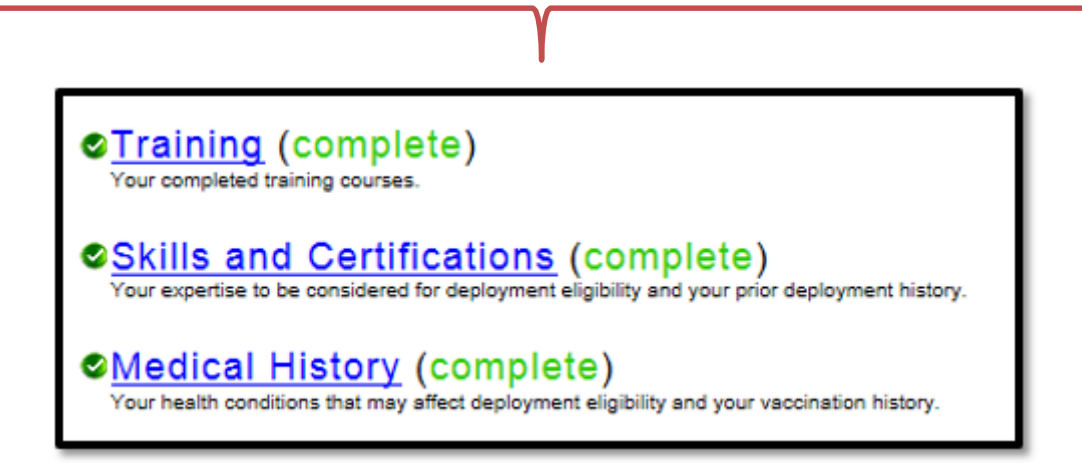

Also within **My Profile** is the **Settings** section.

Within the **Settings** tab, you are able to:

- Change your Account Status
- Change your Username
- Change your Password
- Change your Security Question
- Change your Display Preferences

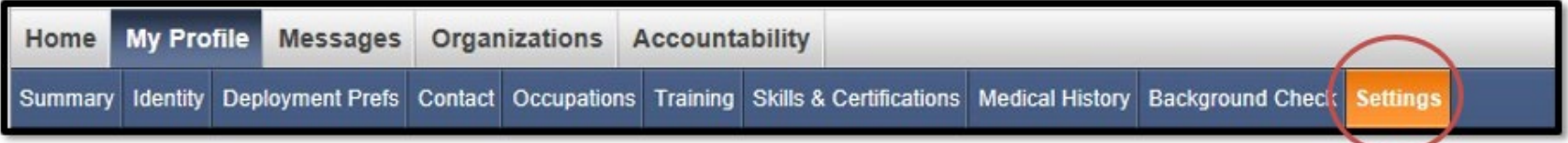

#### Once you have completed each section, go back to the **Summary** tab to review.

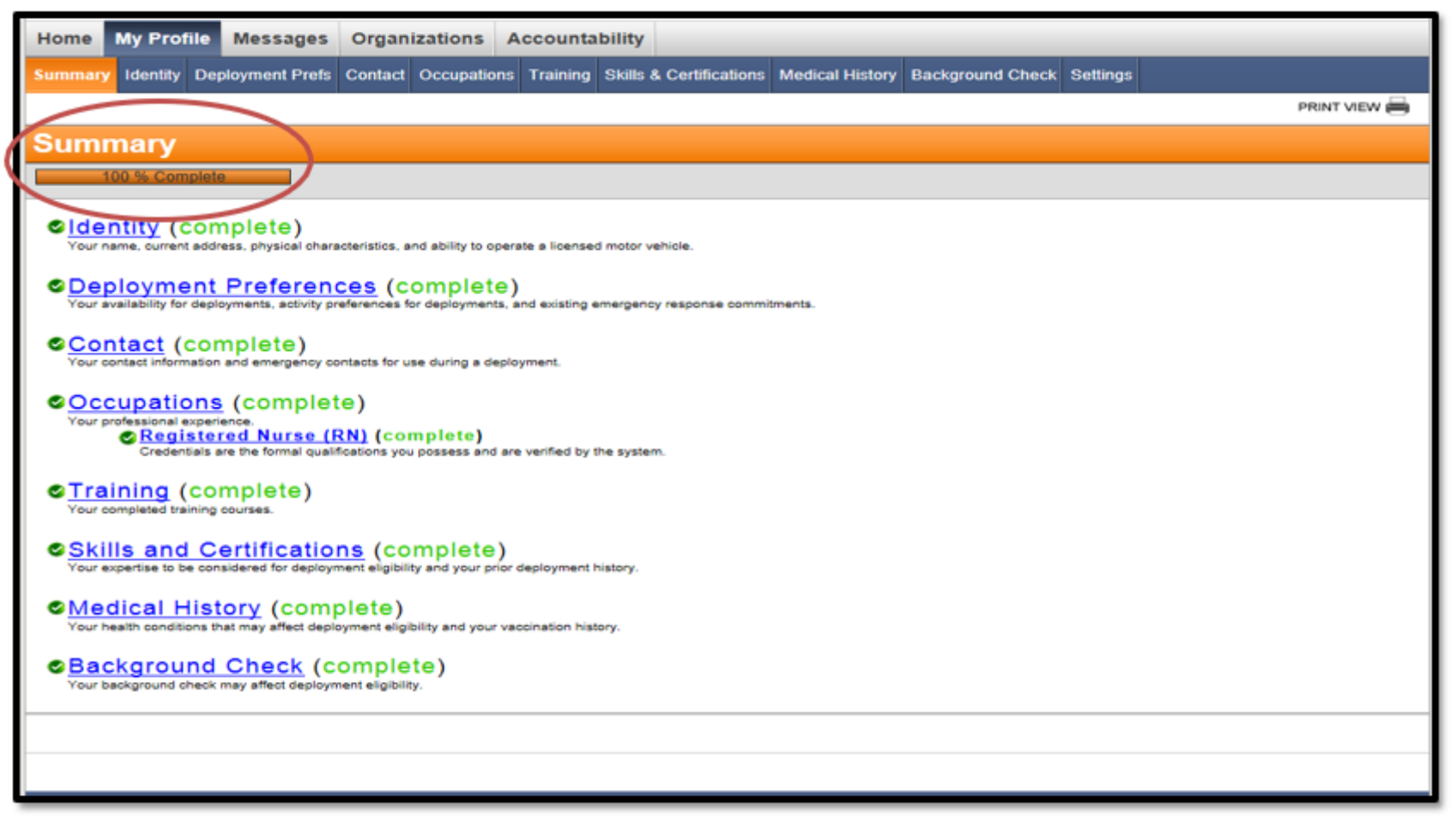

**Your profile should be at 100%complete.**

**After your profile is complete**, the next time you log in, it will take you to the **Home** tab. From there you can view any updates or any messages you may have received since the last time you logged in.

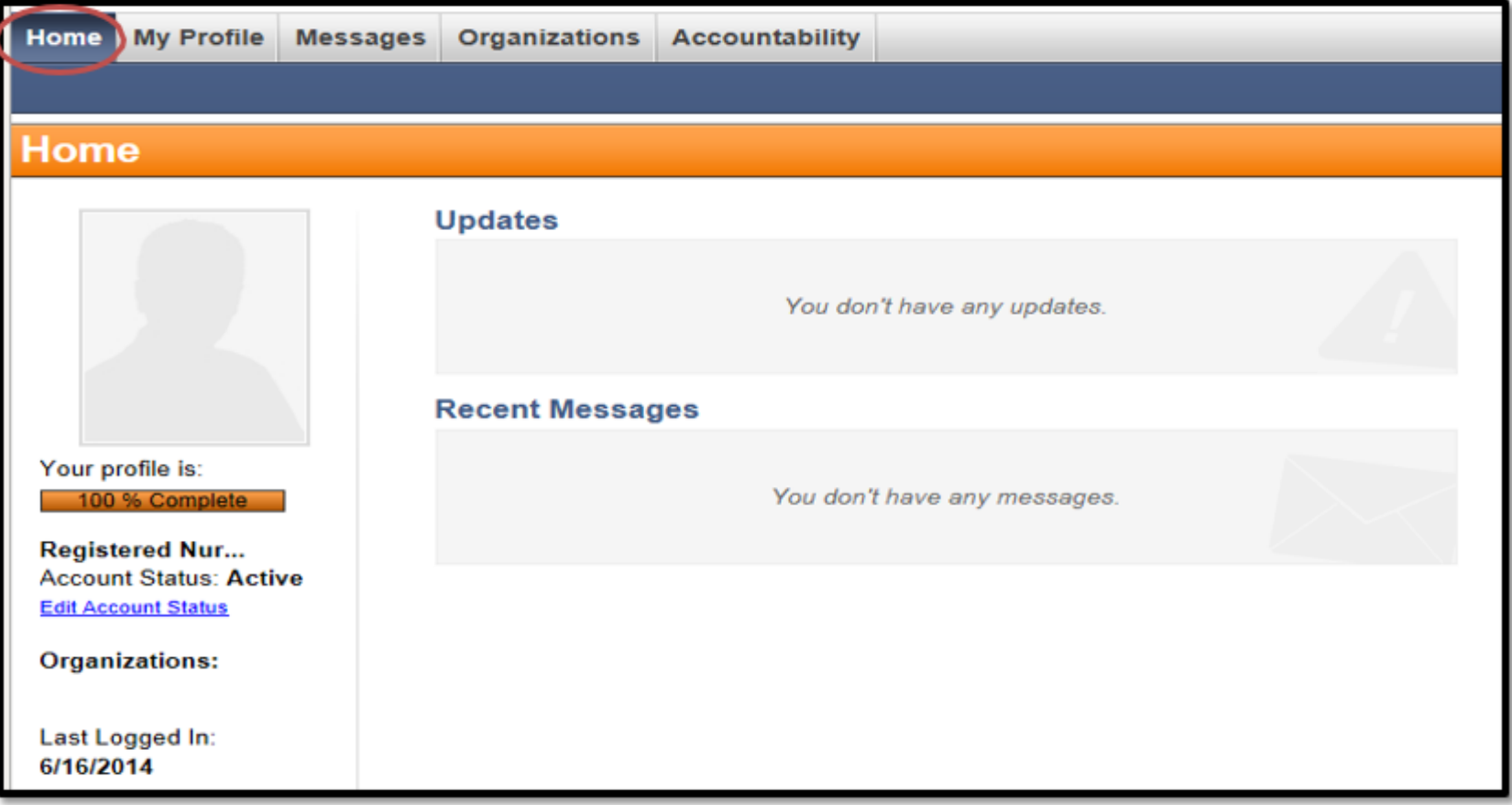

On the **Messages** tab, you can view all of your messages, and you can send messages to the organization coordinator/administrator.

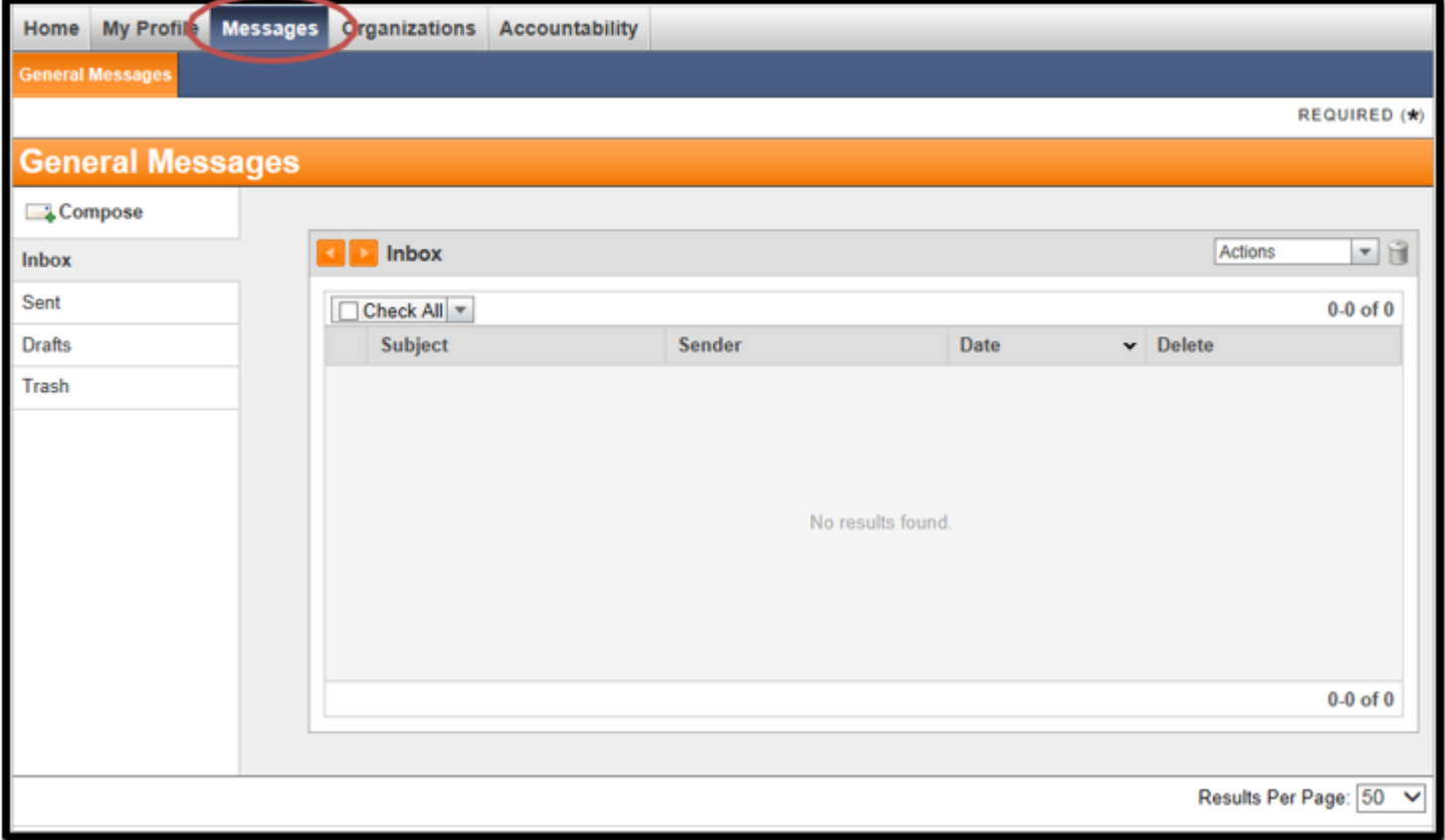

From the **Organizations** tab, you can view which organization(s) you are apart of and check your status. From here you can also withdraw from an organization.

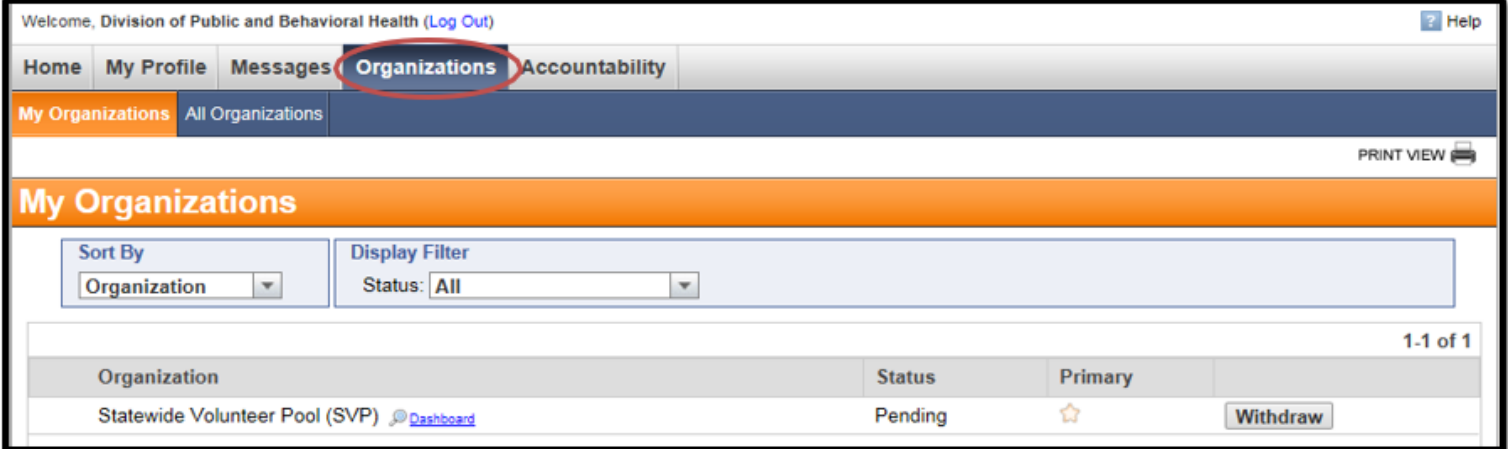

If you click on **All Organizations** you will see a list of the organizations that are available for you to join. Simply click on the title of the Organization, then click the **Join** button located above the Organization description on the right.

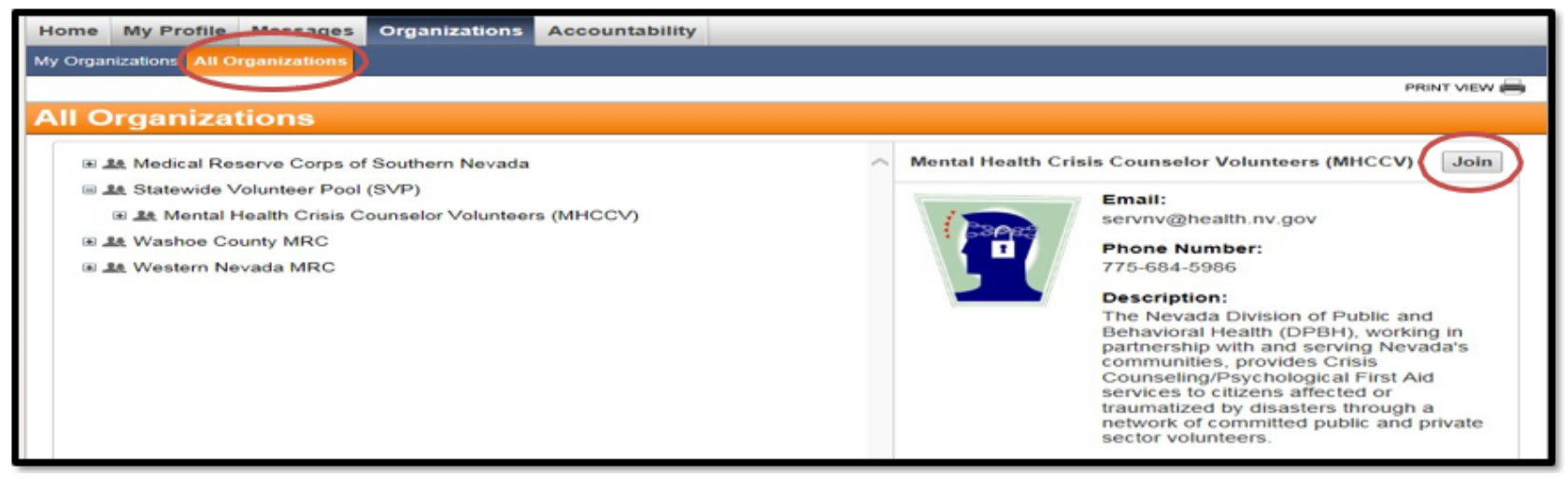

# Contact Us

**SERVNV Help Desk [servnv@health.nv.gov](mailto:servnv@health.nv.gov)**

**SERVNV Program Information:**  Rachel Marchetti **[rmarchetti@health.nv.gov](mailto:rmarchetti@health.nv.gov)**

**Mental Health Crisis Counselor Volunteers Psychological First Aid Volunteers [servnv@health.nv.gov](mailto:servnv@health.nv.gov)**

**Medical Reserve Corps of Southern Nevada** Deborah Moran - **[moran@snhd.org](mailto:moran@snhd.org)**

**Washoe County Medical Reserve Corps** Raquel DePuy Grafton **[wchdvolunteers@washoecounty.gov](mailto:wchdvolunteers@washoecounty.gov)**

**Western Nevada Medical Reserve Corps** Jessica Rapp - **[jrapp@carson.org](mailto:jrapp@carson.org)** Sydney Gamer - **[sgamer@carson.org](mailto:sgamer@carson.org)**

**Battle Born Medical Corps Volunteers and Statewide Volunteer Pool**  Tabatha Hart - **[thart@health.nv.gov](mailto:thart@health.nv.gov)**